# **ΟΔΗΓΙΕΣ ΗΛΕΚΤΡΟΝΙΚΗΣ ΔΙΑΔΙΚΑΣΙΑΣ ΠΛΗΡΩΜΗΣ ΤΟΥ ΤΕΛΟΥΣ ΑΝΑΝΕΩΣΗΣ & ΕΓΓΡΑΦΗΣ ΣΕ ΑΛΛΗ ΚΑΤΗΓΟΡΙΑ ΣΤΟ ΜΗΤΡΩΟ ΕΙΔΙΚΕΥΜΕΝΩΝ ΕΜΠΕΙΡΟΓΝΩΜΟΝΩΝ ΣΤΗΝ ΕΦΑΡΜΟΓΗ EPC-Cy**

**Οκτώβριος 2019**

# ΠΙΝΑΚΑΣ ΠΕΡΙΕΧΟΜΕΝΩΝ

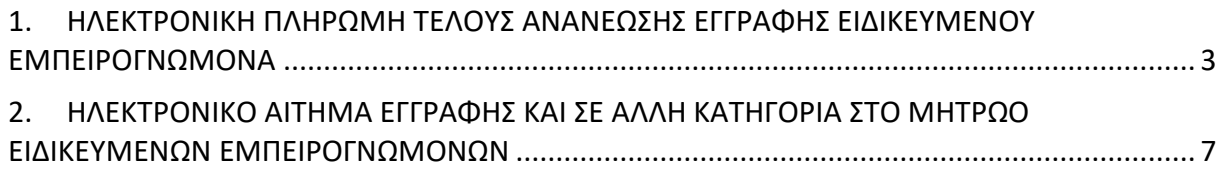

## <span id="page-2-0"></span>**1. ΗΛΕΚΤΡΟΝΙΚΗ ΠΛΗΡΩΜΗ ΤΕΛΟΥΣ ΑΝΑΝΕΩΣΗΣ ΕΓΓΡΑΦΗΣ ΕΙΔΙΚΕΥΜΕΝΟΥ ΕΜΠΕΙΡΟΓΝΩΜΟΝΑ**

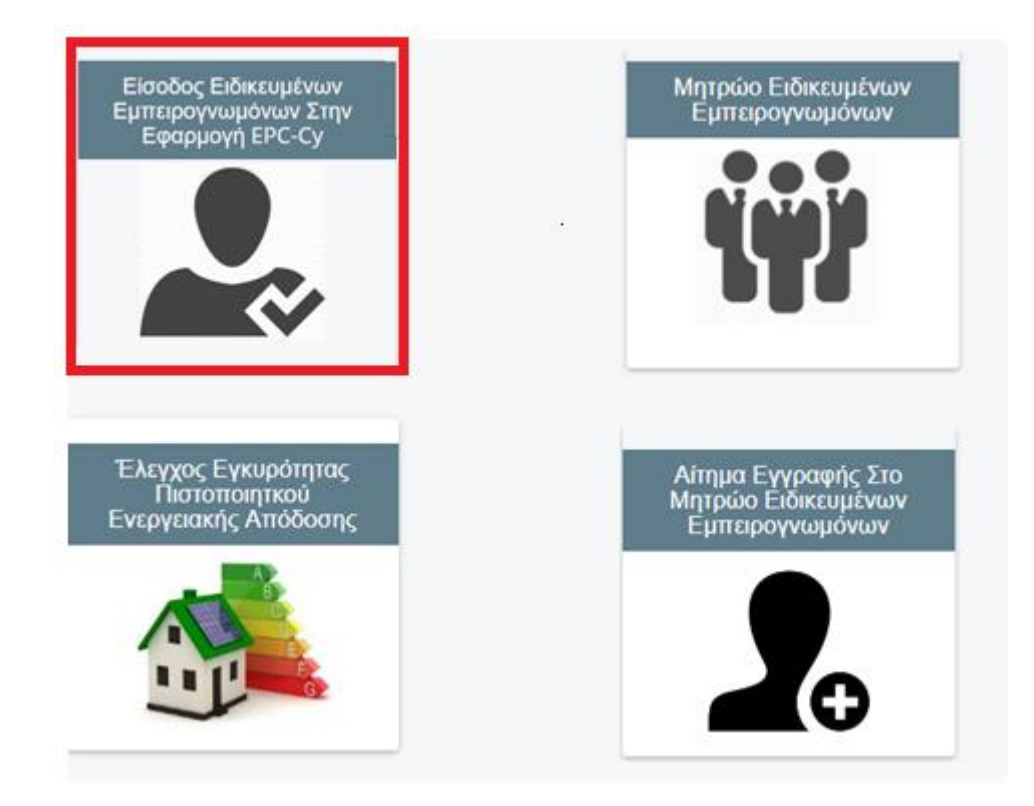

Από την Αρχική σελίδα της εφαρμογής πατήστε στην επιλογή «Είσοδος Στο Σύστημα».

Ακολούθως θα μεταφερθείτε στην κυβερνητική πύλη Αριάδνη όπου θα πρέπει να χρησιμοποιήσετε το όνομα χρήστη και κωδικό που έχετε στην Αριάδνη για πιστοποίηση της ταυτότητάς σας. Αφού συνδεθείτε μέσω Αριάδνης στο σύστημα, από την Αρχική σελίδα του λογαριασμού σας, πατήστε στην επιλογή «Στοιχεία Εγγραφής/Ανανέωση»

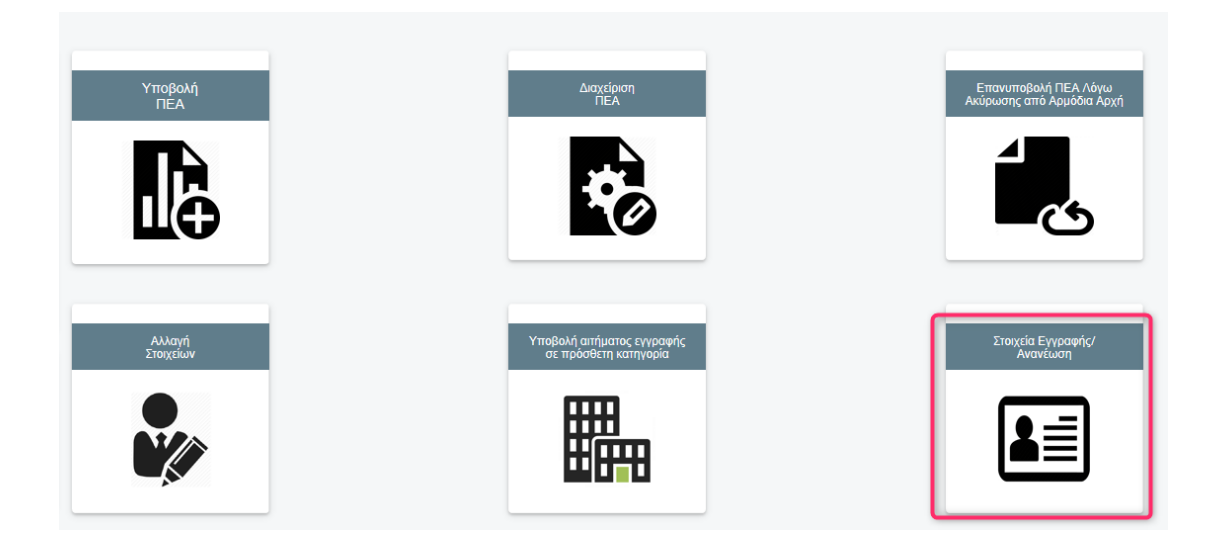

#### Στοιχεία Εγγραφής

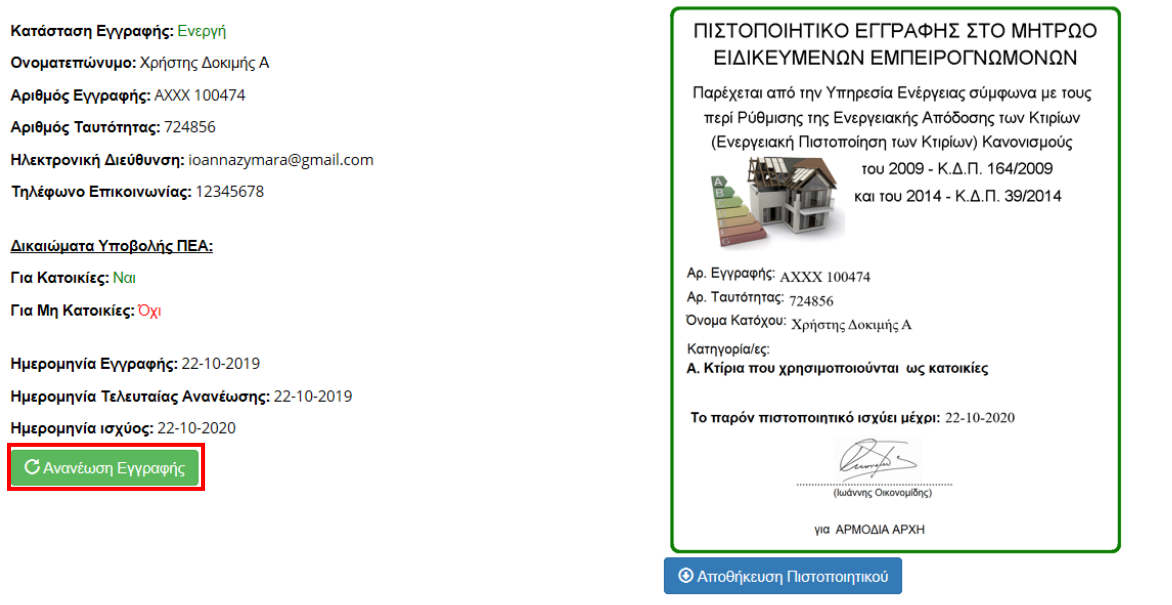

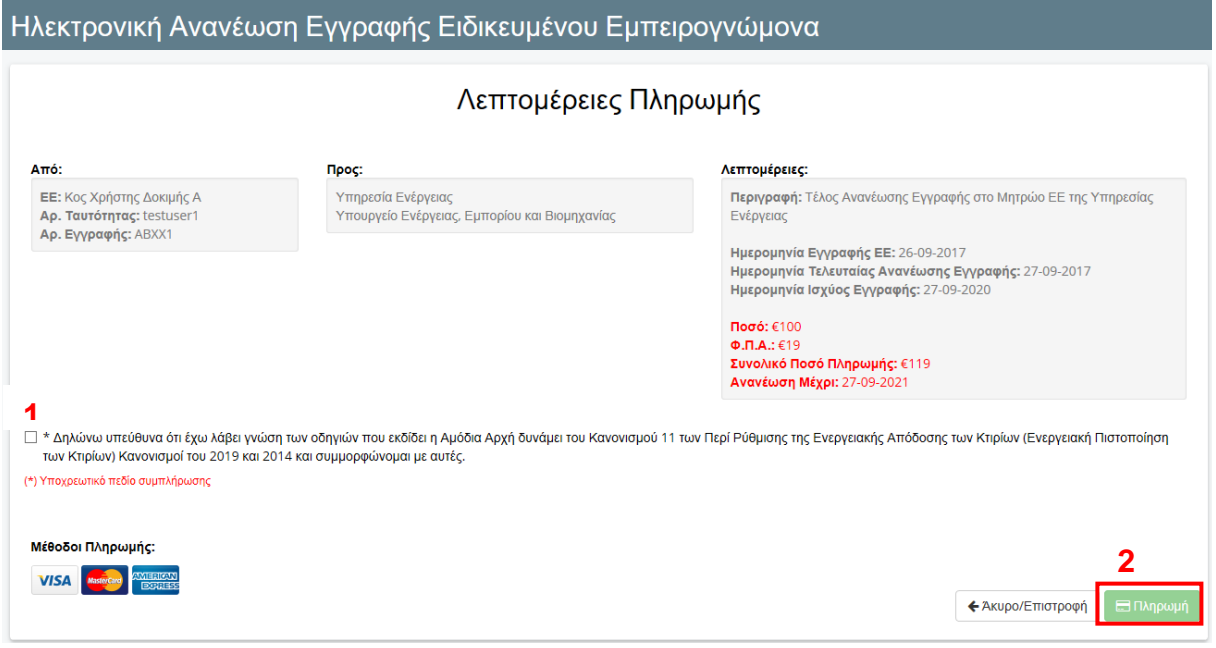

Στη συνέχεια, θα μεταφερθείτε στην πιο πάνω οθόνη για επιβεβαίωση των στοιχείων της πληρωμής και να δηλωθεί από πλευράς ΕΕ ότι έχει λάβει γνώση των οδηγιών που εκδίδει η Αρμόδια Αρχή δυνάμει του Κανονισμού 11 των Περί Ρύθμισης της Ενεργειακής Απόδοσης των Κτιρίων (Ενεργειακή Πιστοποίηση των Κτιρίων) Κανονισμοί του 2019 και 2014 και συμμορφώνετε με αυτές. Το πεδίο αυτό είναι υποχρεωτικό.

Αφού σιγουρευτείτε πως όλα τα στοιχεία που φαίνονται είναι ορθά, πατήστε «Πληρωμή».

Ακολούθως, θα μεταφερθείτε στην ιστοσελίδα της JCC για να καταχωρήσετε τα στοιχεία της κάρτας σας. Αφού η συναλλαγή γίνει αποδεκτή, θα σας εμφανιστεί σχετικό μήνυμα καθώς και η επιλογή για να κατεβάσετε την απόδειξη πληρωμής όπως φαίνεται πιο κάτω.

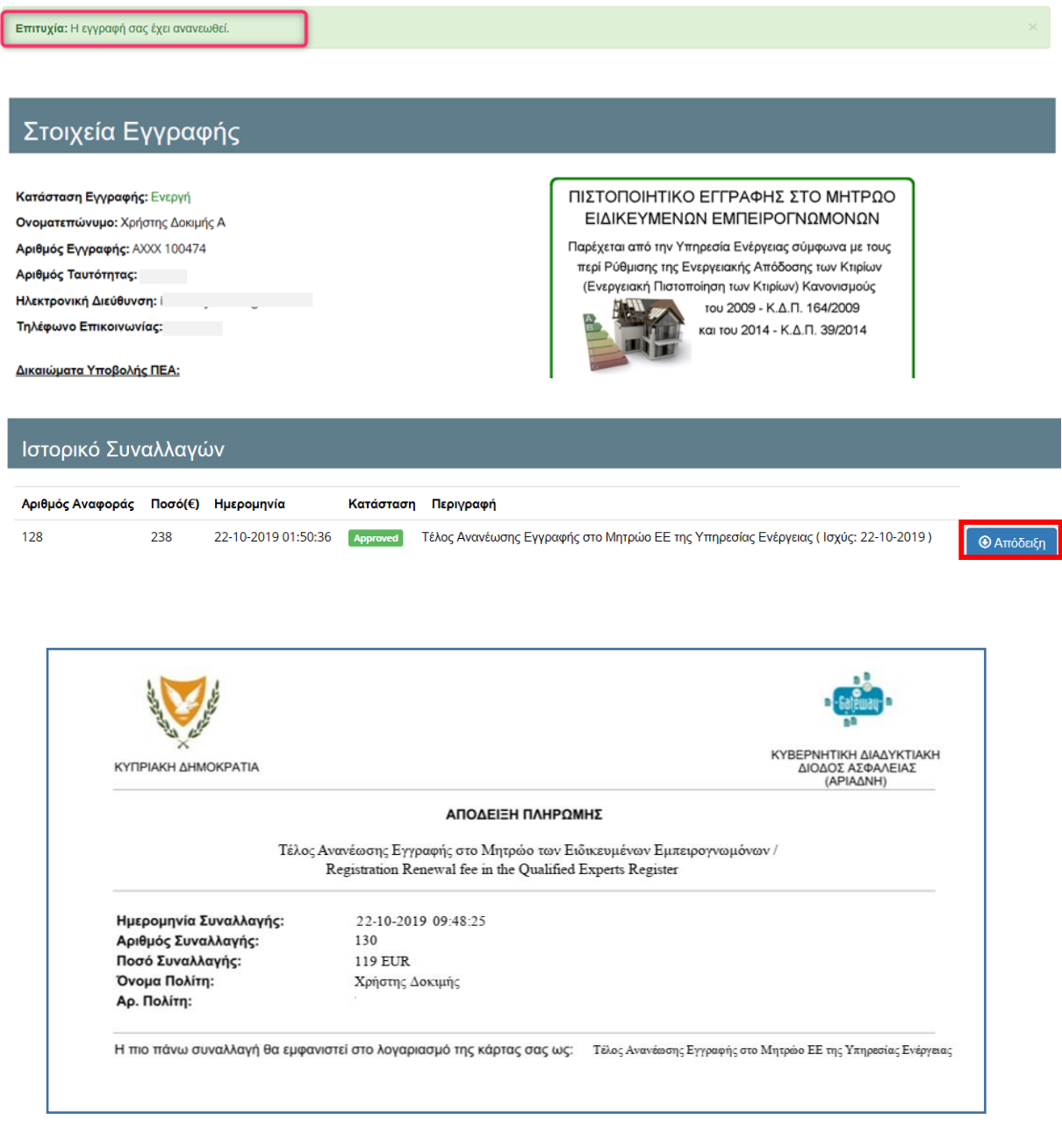

#### Επίσης θα λάβετε και σχετική ενημέρωση μέσω ηλεκτρονικού ταχυδρομείου.

Πληρωμή Τέλους Ανανέωσης εγγραφής στο Μητρώο των Ειδικευμένων Εμπειρογνωμόνων  $\frac{1}{2}$ -<br>Υπηρεσία Ενέργειας Αξιότιμε/η Κος Χρήστης Δοκιμής Α, .<br>Η πληρωμή του τέλους ανανέωσης εγγραφής σας στο Μητρώο των Ειδικευμένων Εμπερογνωμόνων έχει γίνει αποδεκτή. Ως εκ τούτου η εγγραφή σας έχει ανανεωθεί. Η επόμενη ημερομηνία ανανέωσης της εγγραφής σας είναι στις 25-10-202 |<br>| Με εκτίμηση,<br>| Αρμόδια Αρχή |<br>| Παρακαλώ μην απαντήσετε σε αυτό το μήνυμα. Αποποίηση Ευθύνης:<br>Το περιεχόμενο της πιο πάνω ηλεκτρονικής επικοινωνίας και τυχόν συνημμένα με αυτήν είναι επαρχουν πληροφορίες που προρίζονται μόνο για τον παραλήπτη.<br>Εάν την έχετε λάβει κατά λάθος, ενημερώστα μέσως τον

## <span id="page-6-0"></span>**2. ΗΛΕΚΤΡΟΝΙΚΟ ΑΙΤΗΜΑ ΕΓΓΡΑΦΗΣ ΚΑΙ ΣΕ ΑΛΛΗ ΚΑΤΗΓΟΡΙΑ ΣΤΟ ΜΗΤΡΩΟ ΕΙΔΙΚΕΥΜΕΝΩΝ ΕΜΠΕΙΡΟΓΝΩΜΟΝΩΝ**

Σε περίπτωση όπου θέλετε να αλλάξετε την κατηγορία κτιρίων στην οποία δικαιούστε να υποβάλλετε ΠΕΑ (Μετά από επιτυχία σε σχετική εξέταση) θα πρέπει να πατήσετε στην επιλογή «**Υποβολή Αλλαγής Κατηγορίας ΕΕ**» όπως φαίνεται στην εικόνα πιο κάτω.

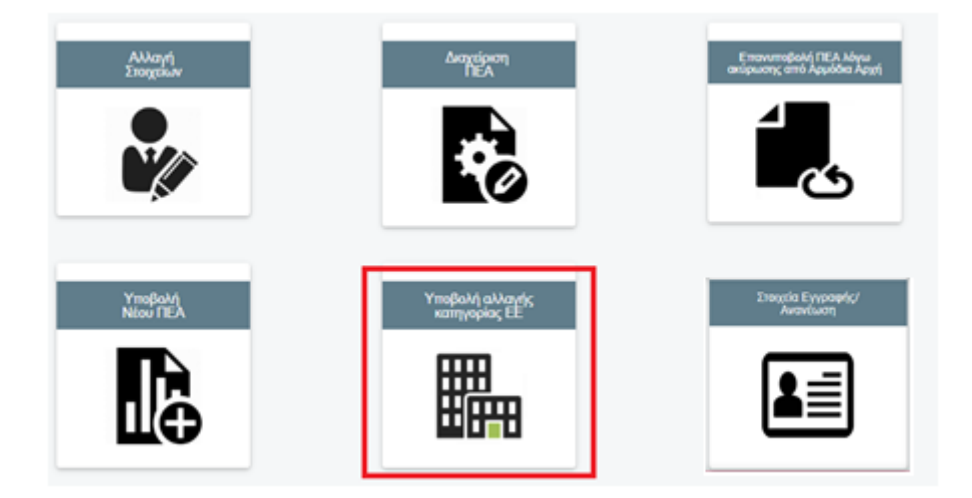

Ακολούθως θα μεταφερθείτε στη σελίδα όπου θα πρέπει να καταχωρήσετε όλα τα απαραίτητα στοιχεία για την υποβολή της αίτησης για εγγραφή και σε άλλη κατηγορία στο Μητρώο.

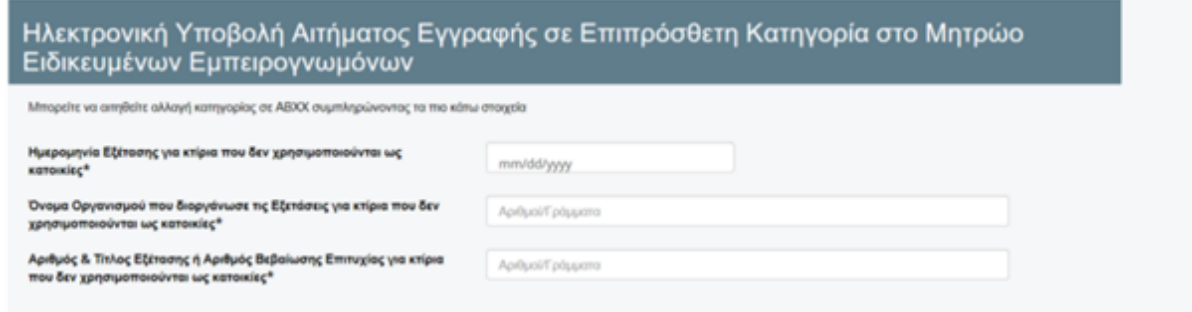

Στη συνέχεια θα πρέπει να επισυνάψετε αρχείο σε μορφή PDF το οποίο θα περιλαμβάνει όλα τα απαραίτητα έγγραφα που απαιτούνται

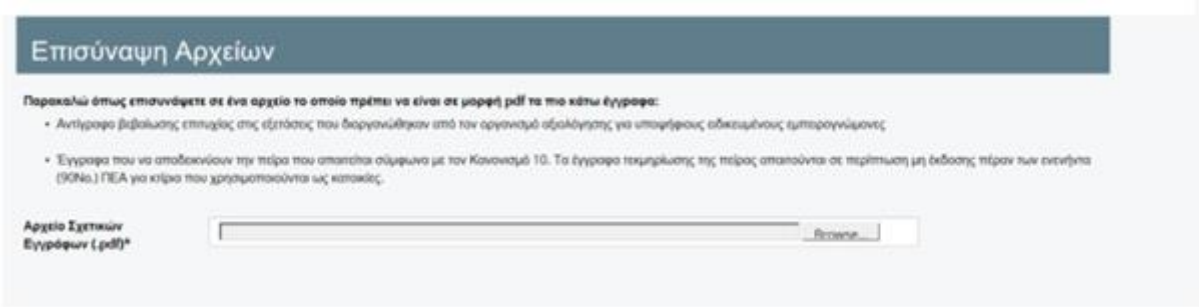

Τέλος, επιλέξετε την επιλογή «**Συμφωνώ με την πιο πάνω δήλωση**» και πατήστε στην επιλογή «**Υποβολή**» όπως φαίνεται πιο κάτω.

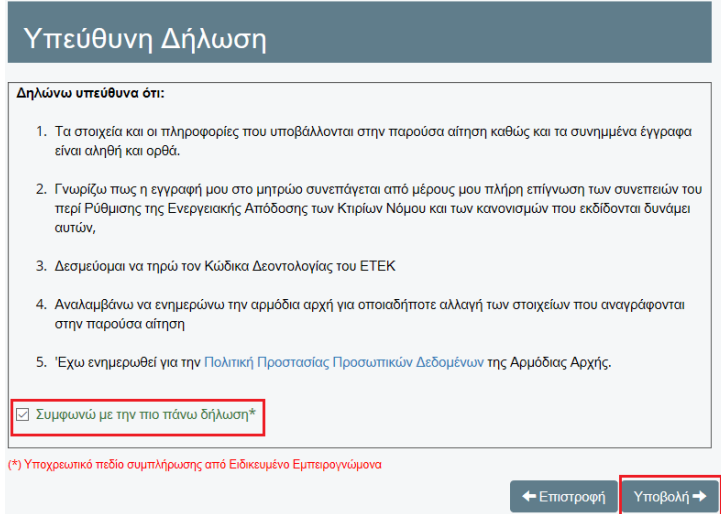

Σε αυτό το στάδιο, το αίτημα σας είναι υπό επεξεργασία και θα τύχετε σχετικής ενημερωσης μέσω ηλεκτρονικού ταχυδρομείου για την εξέλιξη της αίτησης σας.

Σε περίπτωση θετικής έκβασης θα λάβετε το πιο κάτω ηλεκτρονικό μήνυμα.

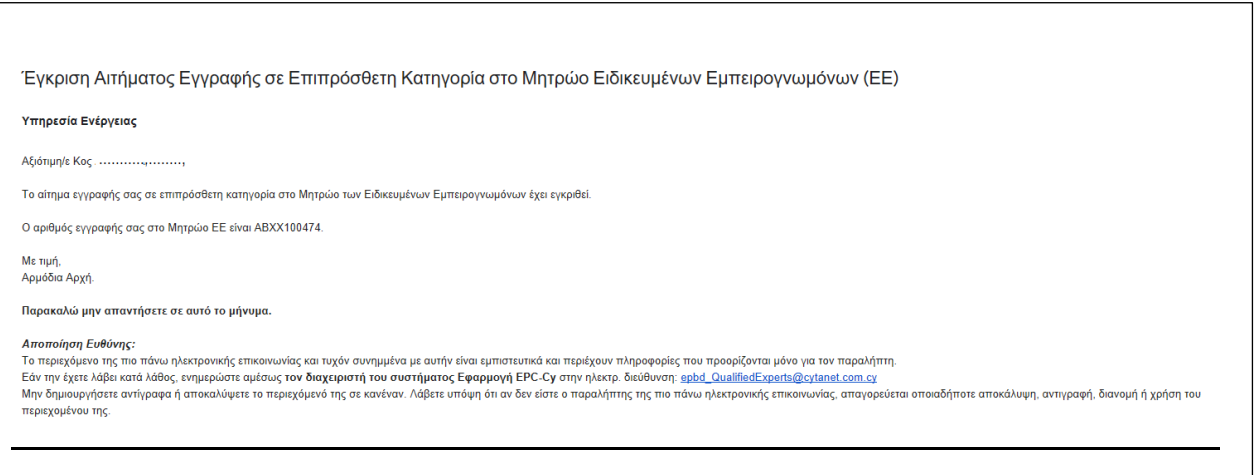

Σημειώνεται ότι κατά την εξέταση της αίτησης σας δύναται να σας ζητηθούν μέσω ηλεκτρονικού ταχυδρομείου από την Αρμόδια Αρχή έγγραφα που πιθανόν να μην έχετε υποβάλει ή κάποιες περαιτέρω διευκρινήσεις